## 在线笔试操作手册

考生在线笔试需使用电脑,根据邮件通知中的下载链接, 下载"易考"系统安装程序,安装**"**易考**"**客户端,同时需用移 动终端下载并登录**"**腾讯会议**"**应用程序。

一、登录"易考"系统的操作

1、登录"易考"客户端

考生使用电脑打开考试系统,输入邮件和短信通知中的 考试口令和准考证号,界面如下:

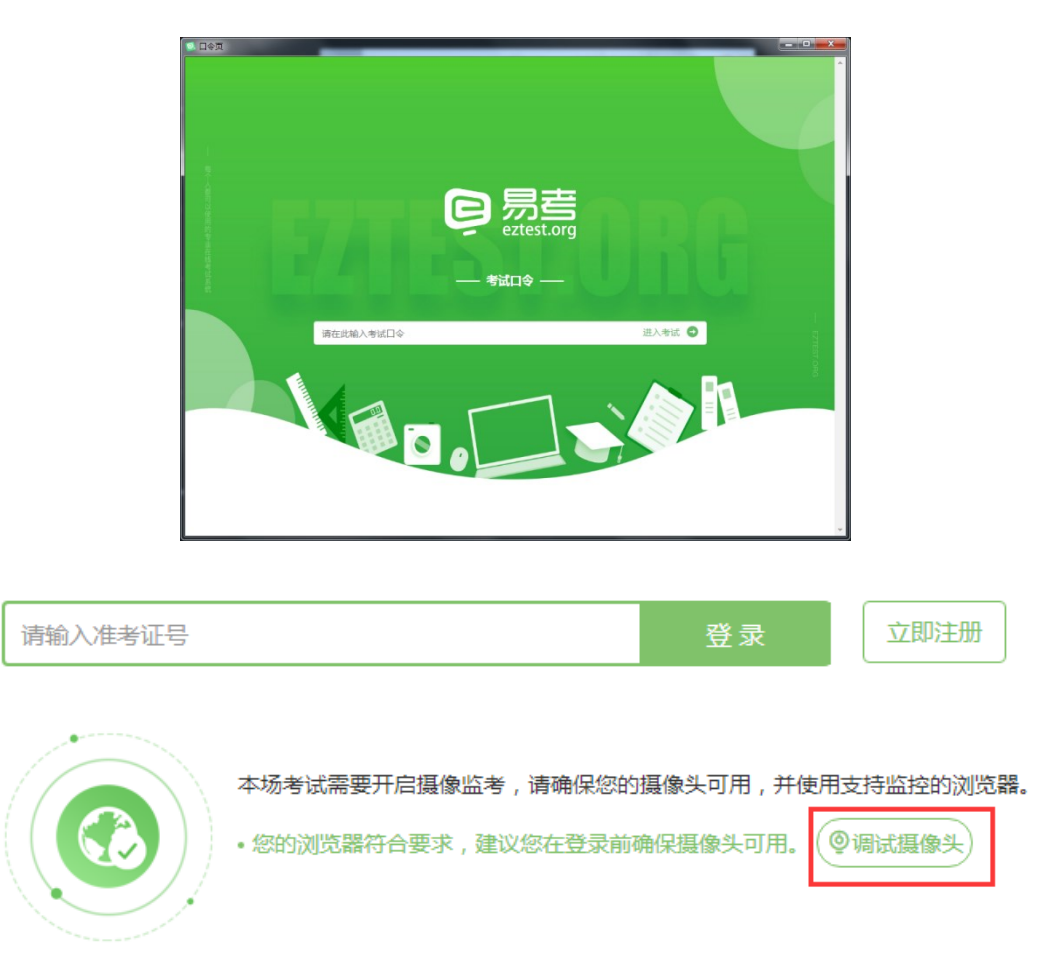

2、点击"调试摄像头"测试本机摄像头是否可用,确认摄 像头可用即可登录考试。

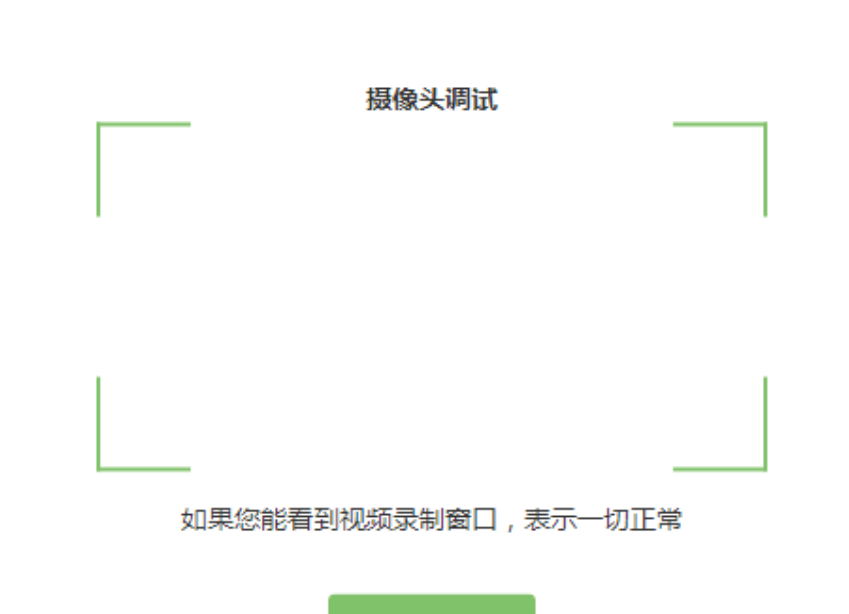

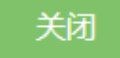

3、确认个人信息:

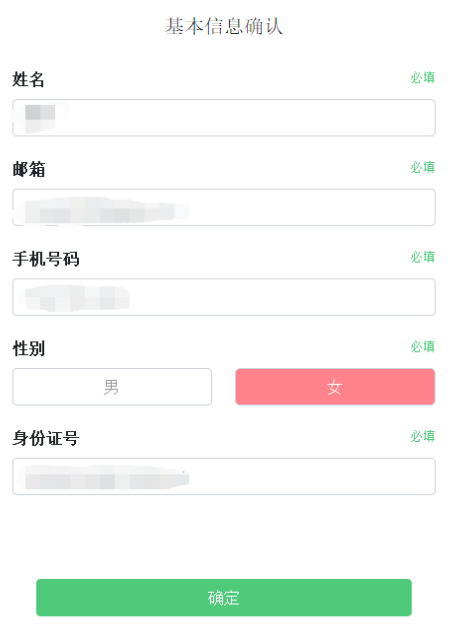

4、考生手持身份证进行登录拍照,请按正确的拍照姿 势拍摄:

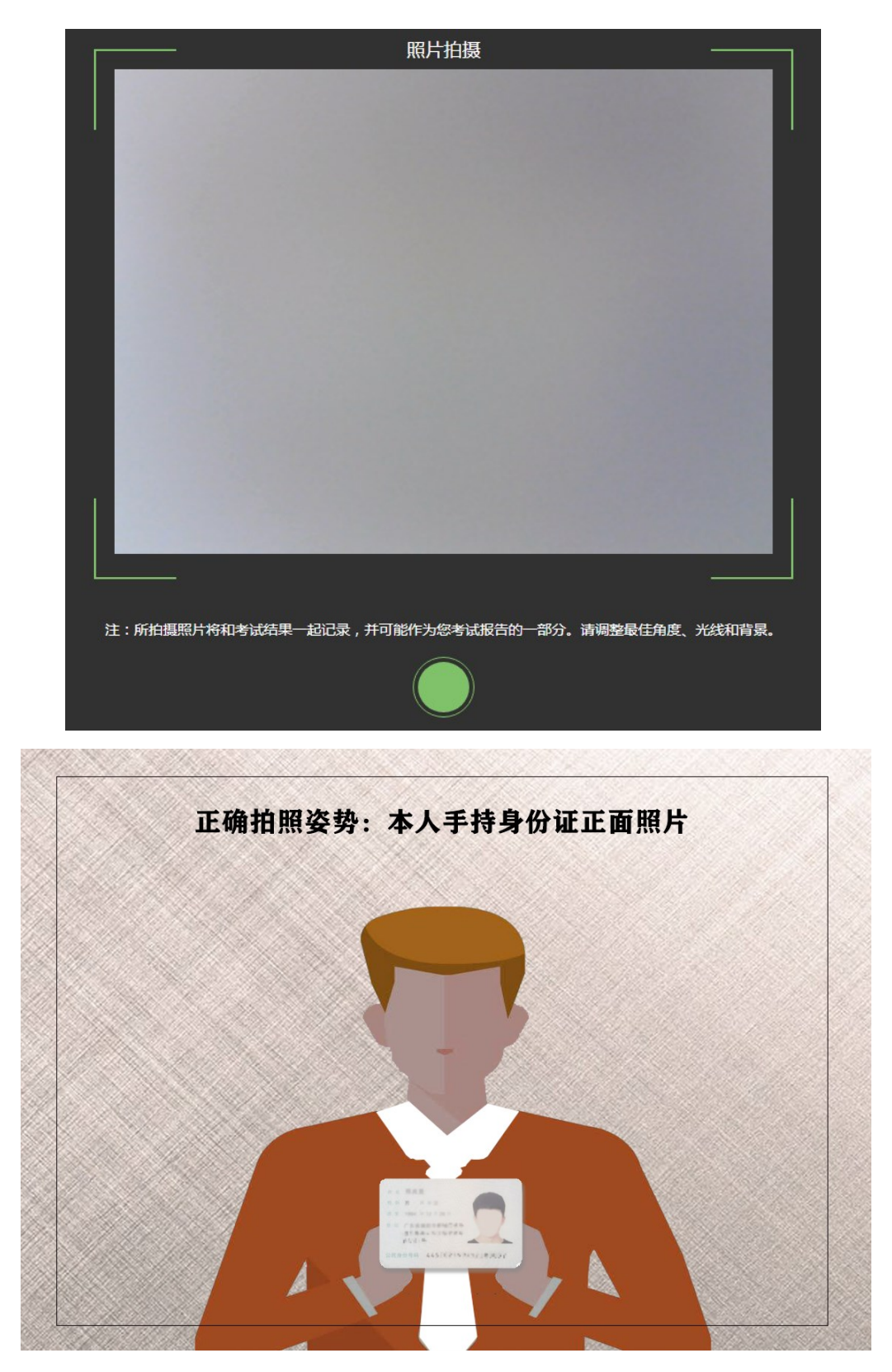

、考生完成面部信息识别比对后,会出现开考倒计时, 倒计时结束后自动进入考试:

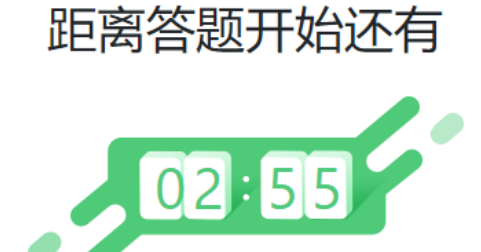

倒计时结束后,系统会自动进入答题页面。

## 6、进入答题页面:

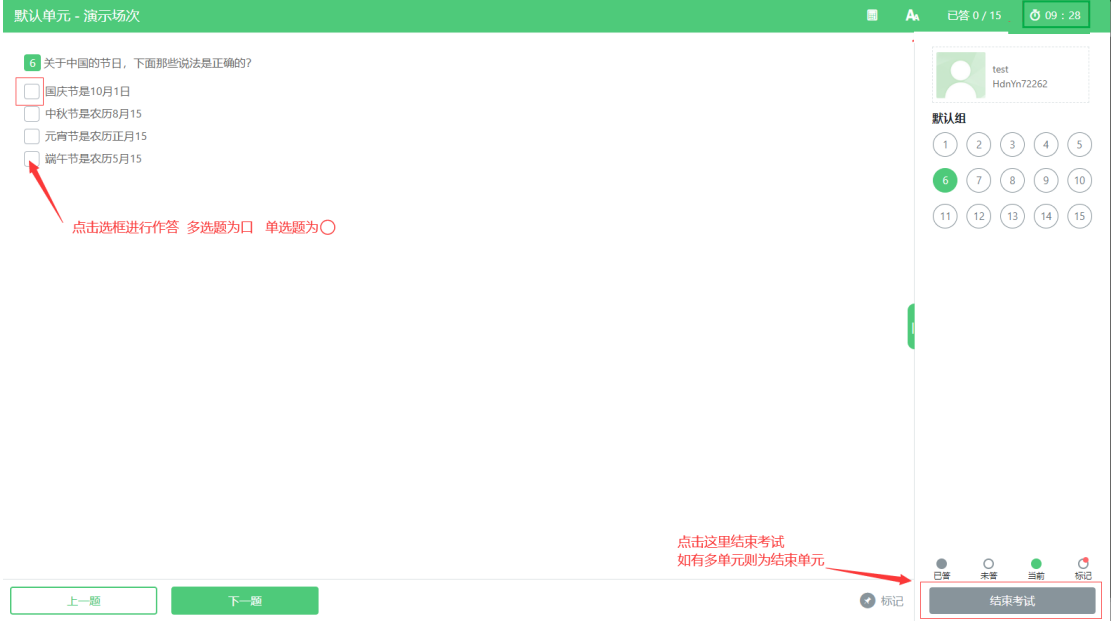

屏幕主体部分为试题内容; 屏幕右侧显示题号及答题情况(已答、未答等); 屏幕左下可以切换试题"上一题""下一题";

二、移动终端腾讯会议软件的下载及登录操作

## 1、下载腾讯会议

考生应在移动终端 ios 或 Android 系统对应的应用商店 下载腾讯会议应用程序,安装完成后启动应用程序。可扫码 自动识别下载。

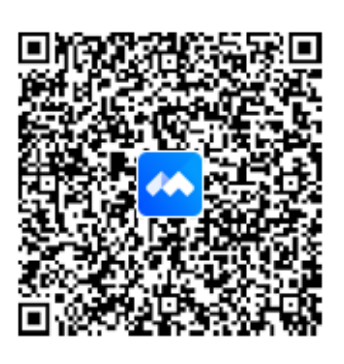

扫描二维码下载

2、登录腾讯会议

考生登录界面如下:

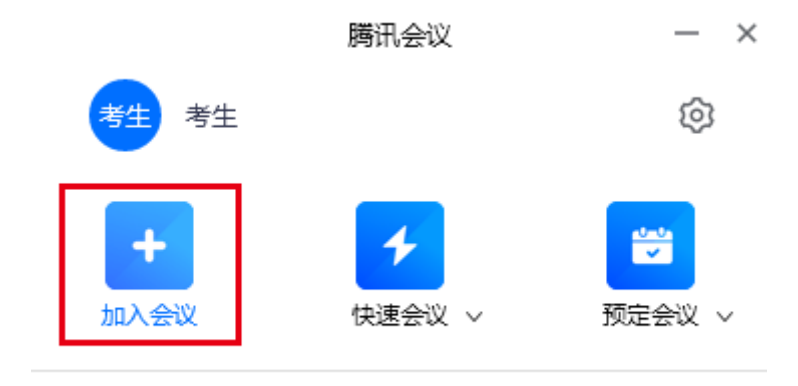

点击"加入会议"。

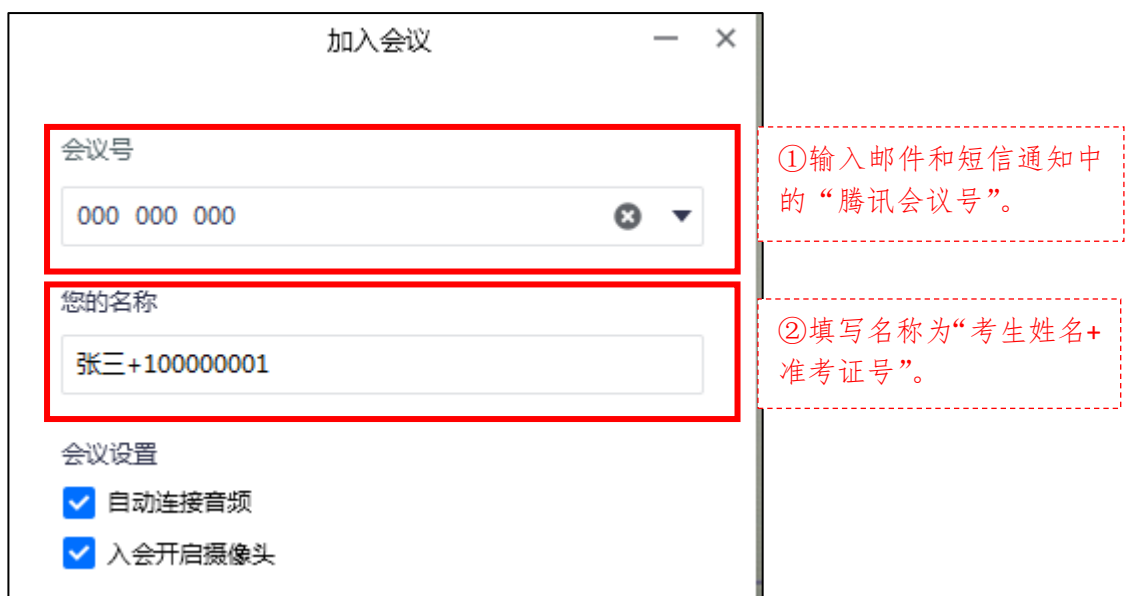

在"会议号"一栏中填写邮件和短信通知中的会议号,在 **"**您的名称**"**一栏中填写"考生姓名**+**准考证号"。在**"**会议设置**"** 中须自动连接音频,保持摄像头开启。

3、移动终端的摆放及设置要求

(1)移动终端设置要求及操作

在考试期间,请保证移动终端电量充足。在移动终端设 置中,须"解除屏幕方向锁定,打开屏幕方向自动旋转功能", 确保移动终端在横屏放置状态下屏幕方向可自动旋转。

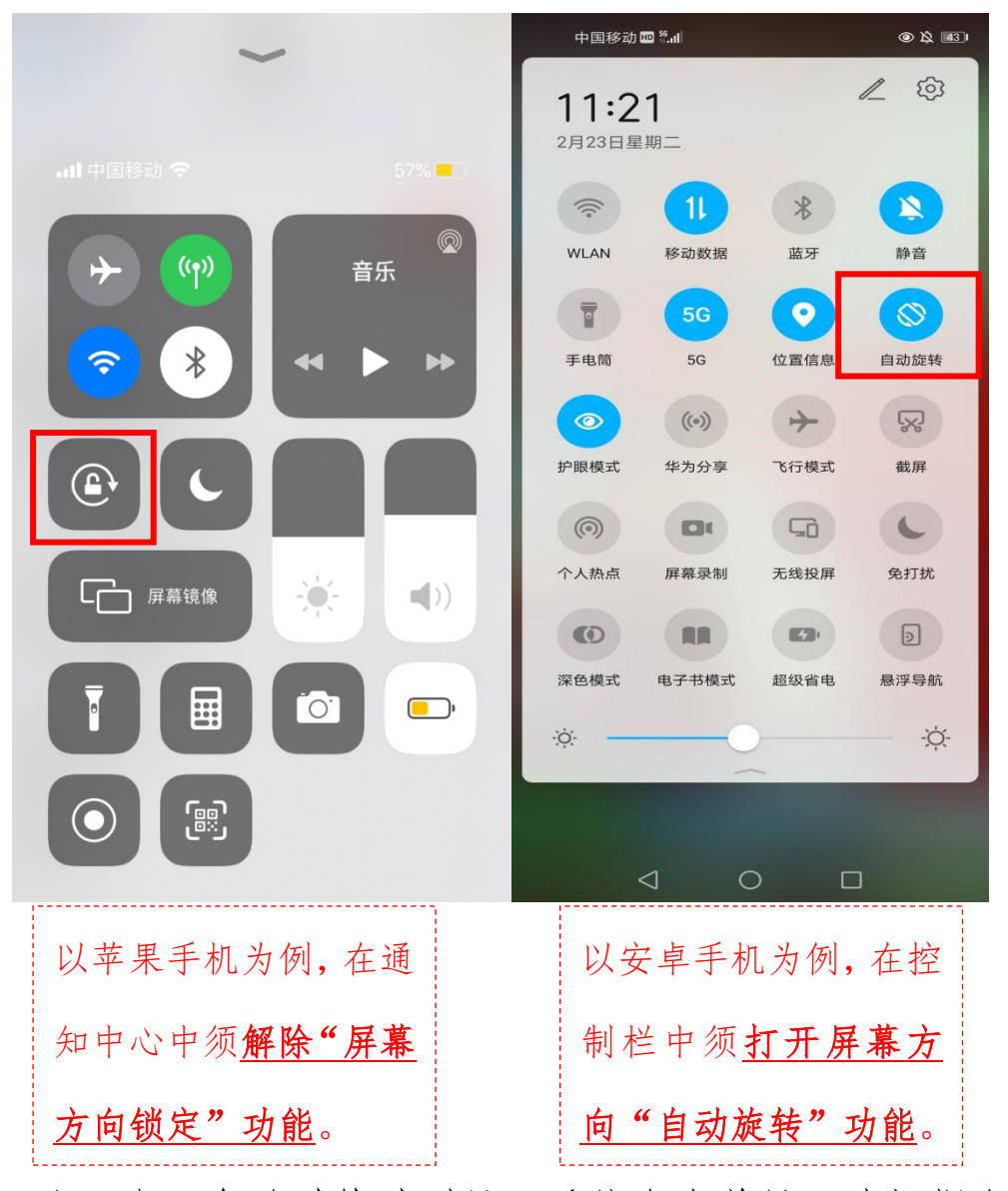

注:由于各移动终端型号、系统存在差异,请根据自己 移动终端实际情况进行"屏幕方向自动旋转"功能的设置。

(2)移动终端摆放位置要求及操作

在考试期间,移动终端须放置于桌面的一侧(见下图 1), 保持设备稳定。移动终端的摄像头须能够拍摄到桌面上的电 脑、键盘、鼠标、考生双手的操作及桌面前方的位置(见下 图 2)。

7

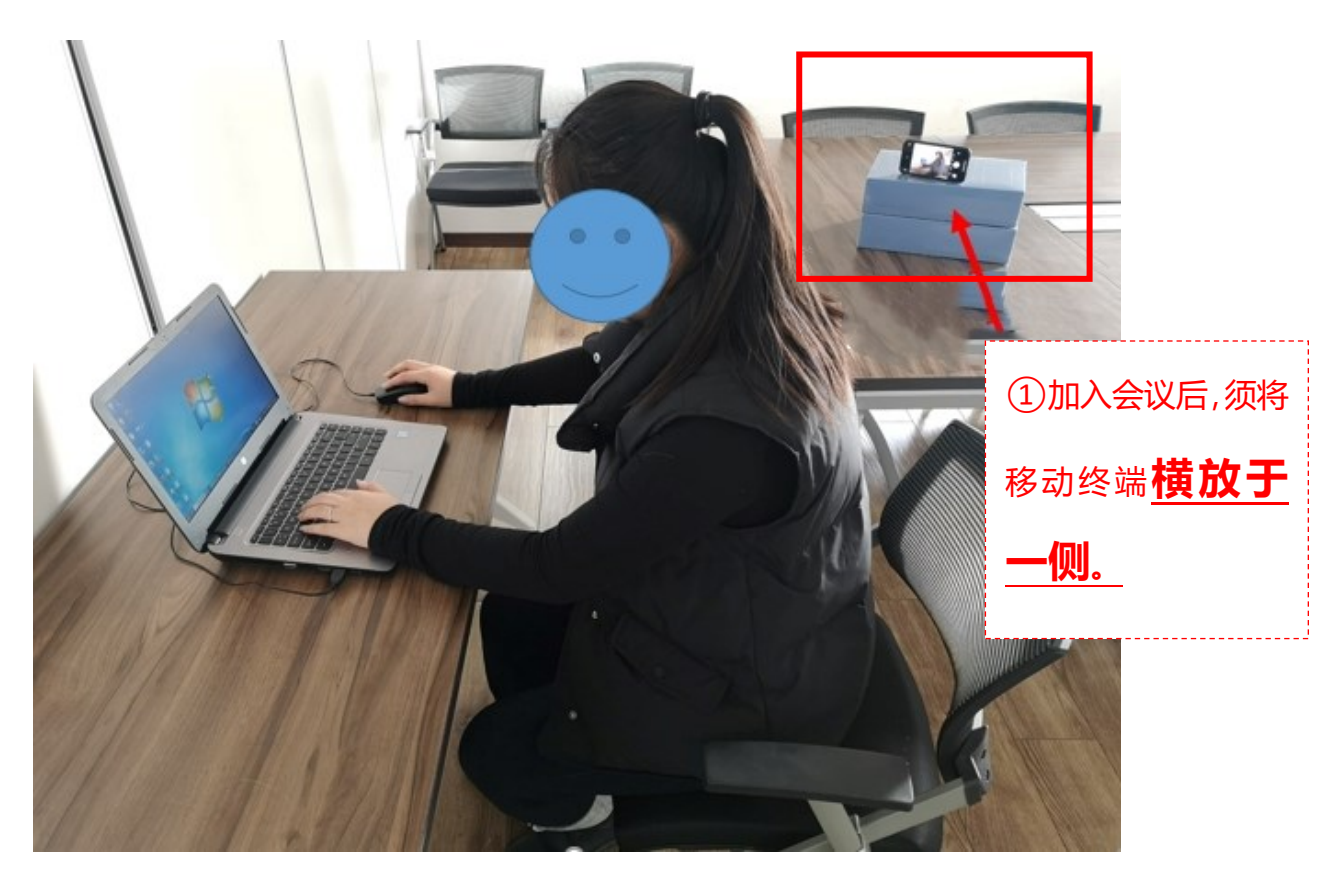

图 1 移动终端摆放位置示例

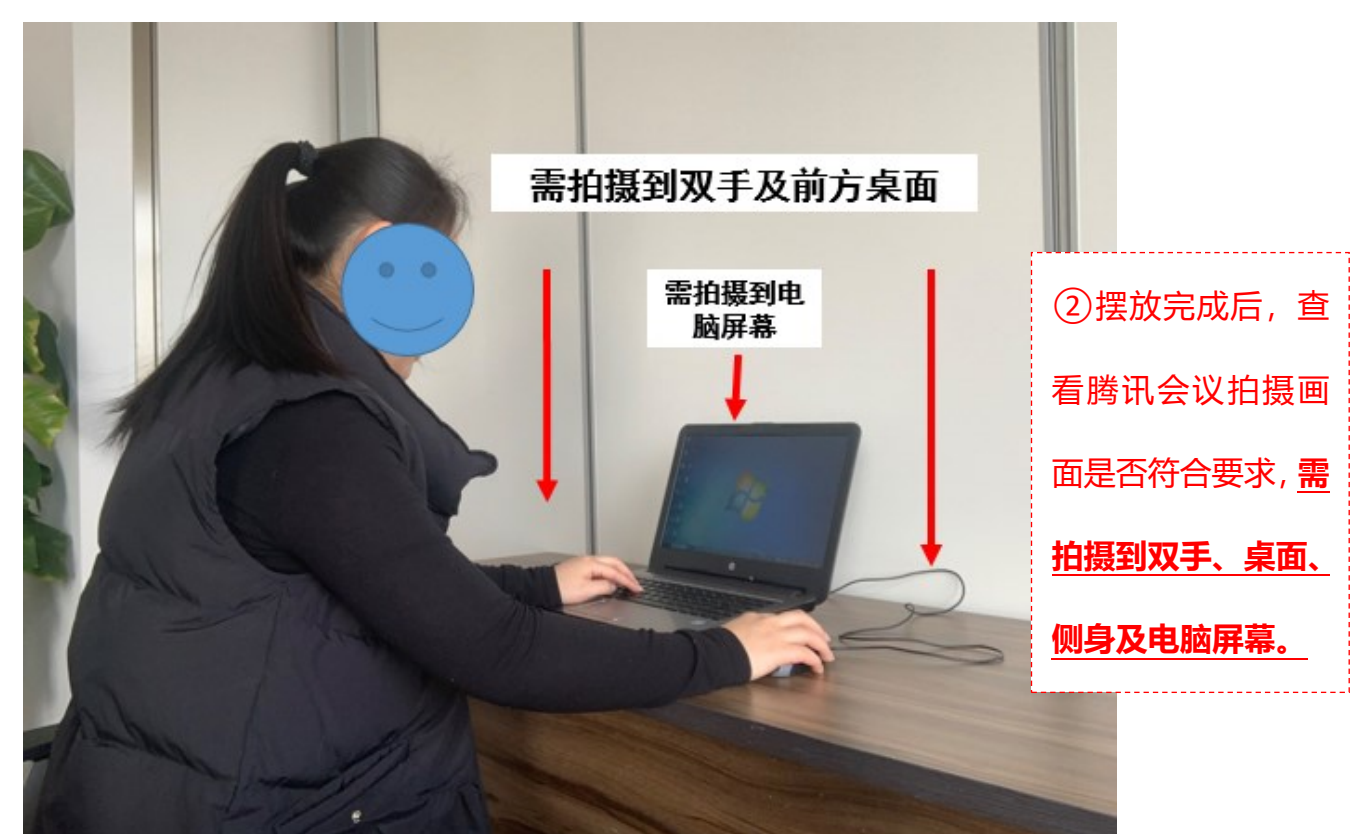

## 图 2 腾讯会议画面呈现要求